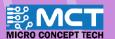

# **EKSPLORASI ILMU**

KIT PEMBELAJARAN ROBOTIK ALAF BARU

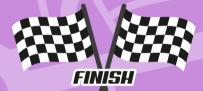

- Robot pembelajaran dengan spesifikasi pertandingan.
- Pergerakkan berautonomi mengikut garisan.
- Pergerakkan bebas dengan kawalan 'Bluetooth'.
- Pengekodan grafik yang mudah dan seronok.

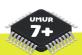

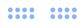

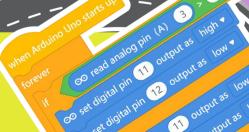

11 output as low

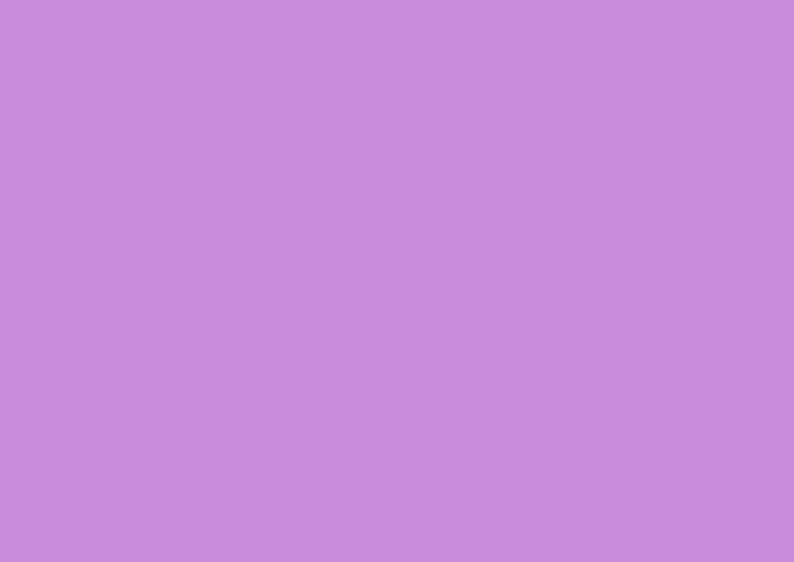

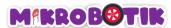

## Contents

| Element of Robotics                   | ]  |
|---------------------------------------|----|
| What is Electronic Hardware?          |    |
| What is Software Coding?              | 3  |
| Path Finding Robot                    |    |
| Contents in the box                   | 5  |
| *Mikrobotik* Pathfinding Robot        | 6  |
| Low Battery Indicator                 | 7  |
| Pemasangan perisian mBlock v5         | 8  |
| Steps for Adding Mikrobotik           | 10 |
| Calibration Process                   |    |
| Type of Junctions                     |    |
| Objective 1: Vroom Vroom              | 20 |
| Introd <mark>uction to Buzzer:</mark> | 20 |
| Step by Step block arrangement        | 20 |

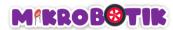

| Challenge                                            | 22 |
|------------------------------------------------------|----|
| Objective 2: Please Switch On The Lights!            | 23 |
| Introduction to Light-Emitting Diode (LED)           | 23 |
| Step by Step block arrangement                       | 23 |
| Challenge                                            | 25 |
| Objective 3: Our Adventure Begin (Free Movement)     |    |
| Introduction to Basic of Free Movement               | 26 |
| Step by Step block arrangement                       | 28 |
| Challenge                                            | 33 |
| Objective 4: Let's Follow The Line!                  |    |
| Introduction to Line Tracer Time and its Mechanism   | 34 |
| Step by Step block arrangement:                      | 35 |
| Challenge                                            | 37 |
| Objective 5: What To Do When Meeting Junction?       | 38 |
| Introduction to <i>Path Finder</i> and its Mechanism | 38 |
| Step by Step Block Arrangement:                      | 39 |

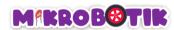

| Challenge                                                 | 41  |
|-----------------------------------------------------------|-----|
| Objective 6: What Else Can Be Done When Meeting Junction? | 43  |
| Introduction to Path Finder Tank and its Mechanism        | 43  |
| Step by Step block arrangement:                           | 44  |
| Challenge                                                 |     |
| Objective 7: Wrong way? Make U-turn                       | 48  |
| Introduction to Turn At Centre and its Mechanism          | .48 |
| Step by Step blocks arrangement                           |     |
| Challenge                                                 | 51  |
| Objective 8: Let's Control Mikrobotik                     |     |
| Introduction to Bluetooth and its Mechanism               | 52  |
| Step by Step block arrangement:                           | 53  |
| Mikrobotik Mobile Apps                                    | 58  |
| Challenge                                                 | 59  |

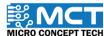

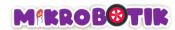

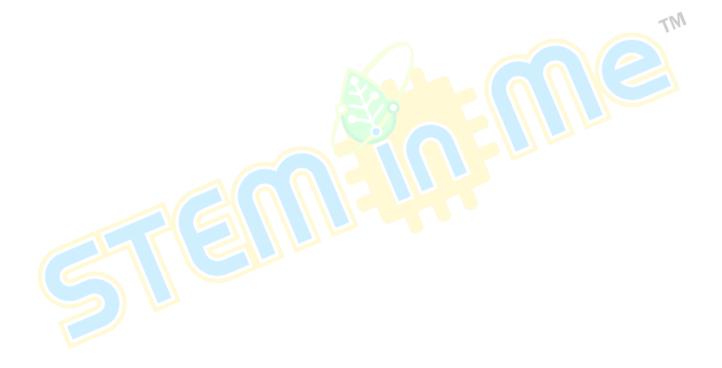

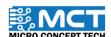

## M#RROB®TIK

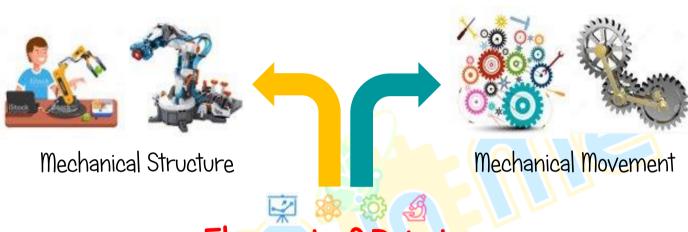

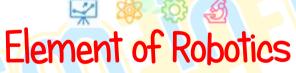

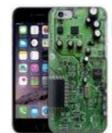

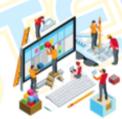

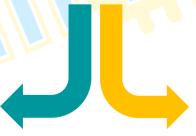

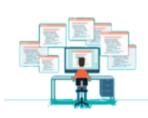

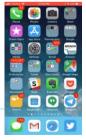

Electronic Hardware

Software Coding

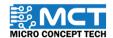

## MIKROB@TIK

## What is Electronic Hardware?

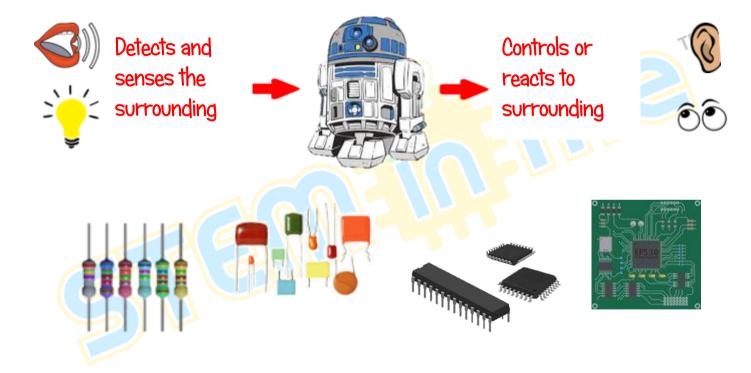

### MIKROB@TIK

# What is Software Coding?

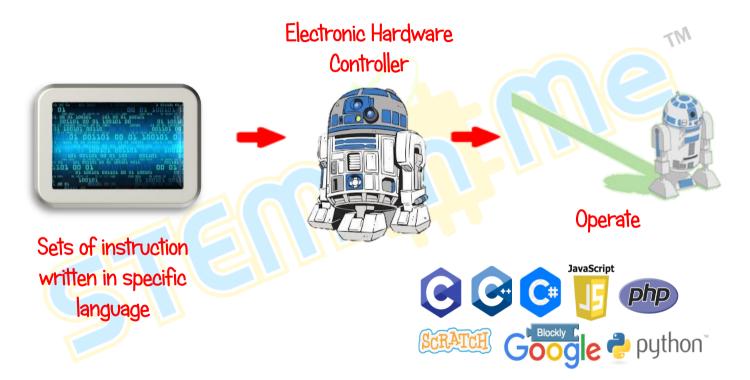

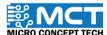

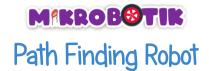

Robot designed and built specifically to detect and autonomously follow white and black line. Besides, robot also designed for other functions such as obstacle detector and moving small objects.

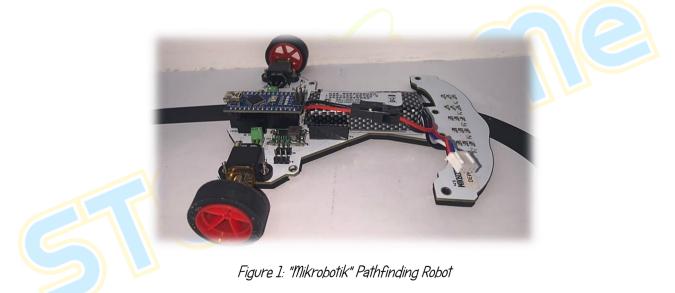

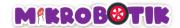

## Contents in the box

1x Usb Cable

1x Charger

1x Mikrobotik

1x Bluetooth Module

1x Mikrobotik Track

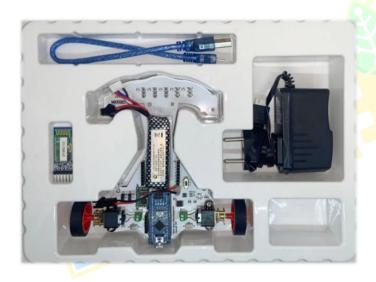

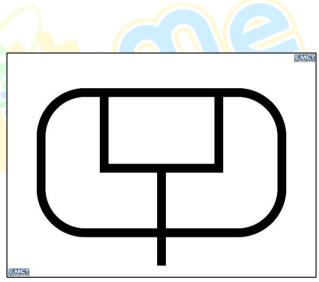

Figure 2: Mikrobotik Track

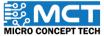

### M\*KROB@TIK

# "Mikrobotik" Pathfinding Robot

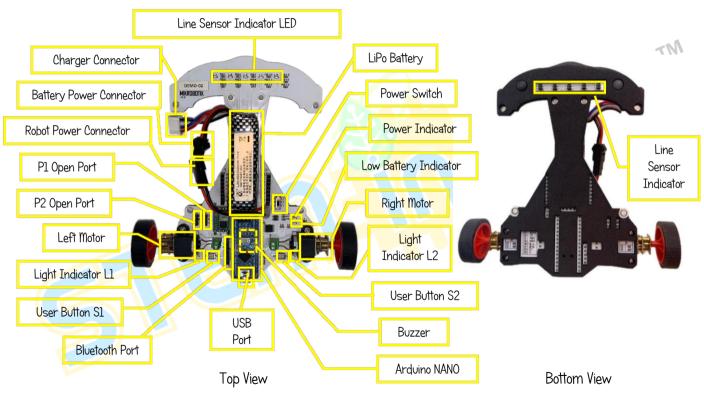

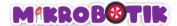

## Low Battery Indicator

Low battery indicator will light up red colour.

The lower the voltage value in battery, the brighter the indicator.

Minimum voltage operated: 11.0 V (Low battery indicator light

at maximum bright)

User need to stop using Mikrobotik and start charging when low battery indicator lights at maximum.

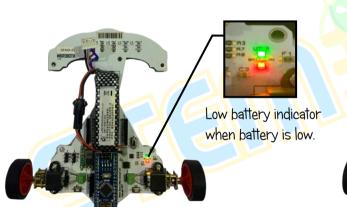

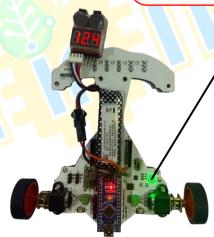

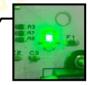

Low battery indicator when battery is full.

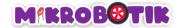

## Installation of mBlock v5

Step 1 mBlock v5 software can be obtained from:

Link: https://mblock.makeblock.com/en-us/download/@QR:

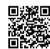

Step 2 Download the latest version of mBlock v5 based on the computer operating system.

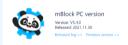

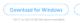

Download for Mac

Step 3 Click mBlock v5 on your download location.

22/9/2022 4:33 PM

Application

251.230 KB

Step 4

V5.4.0

Wait until mBlock v5 installation is complete.

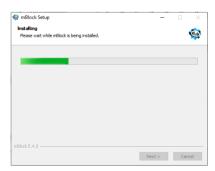

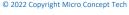

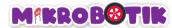

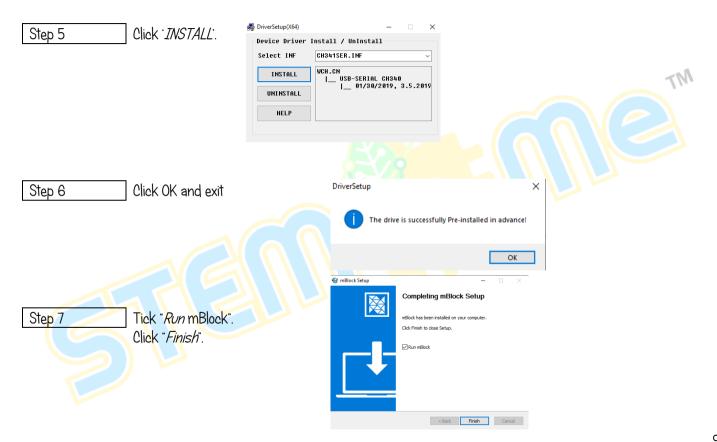

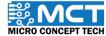

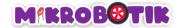

# Steps for Adding Mikrobotik

Step 1 Mikrobotik software can be obtained from:

Link: https://www.microconcept.com.my/stem-robotic/download/

Step 2 Open mBlock v5

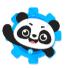

Step 3 Go to mikrobotik mext file and drag into mBlock v5.

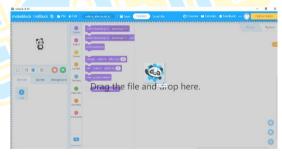

Step 4 Now, you can enjoy using mBlock v5!

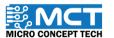

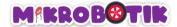

## Calibration Process

The calibration process is an important process for the robot to identify between the white line and the black line. The calibration process for this Mikrobotik robot can be done both manually and automatically. This process is done before the robot can follow the line and complete the circuit.

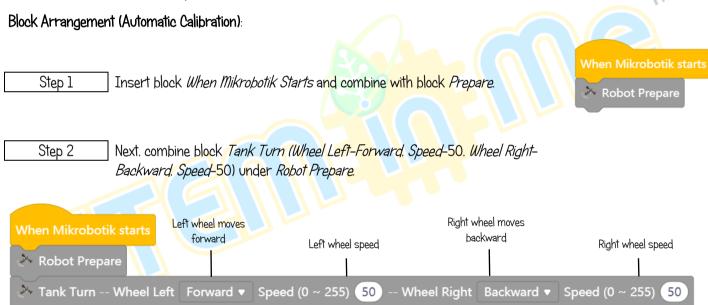

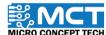

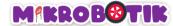

Step 3 Furthermore, combine block *Repeat* with block *Calibrate Sensor*.

Combine these blocks with blocks in Step 2.

Lastly, drag Stop and block Wait (I second) and put under block Repeat. Step 4 Robot Prepare Tank Turn -- Wheel Left Forward ▼ Speed (0 ~ 255) 50 Backward ▼ Speed (0 ~ 255) Wheel Right repeat (150) 🚵 Calibrate Sensor Mikropotik performs calibration process while moving for few seconds Stop (1) Mikrobotik stops for 1 seconds

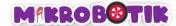

#### Steps for Automatic Calibration Process

Step 1

Put Mikrobotik on the track. Make sure all sensors starting from TR1 (LED L1) until TR5 (LED L5) were put on black line.

Step 2

Switch on the power switch for Mikrobotik.

Red LED1 light and blue LED2 will light up. The robot will automatically rotate to carry out the calibration process.

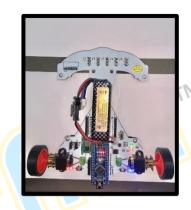

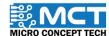

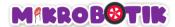

#### Block Arrangement (Manual Calibration):

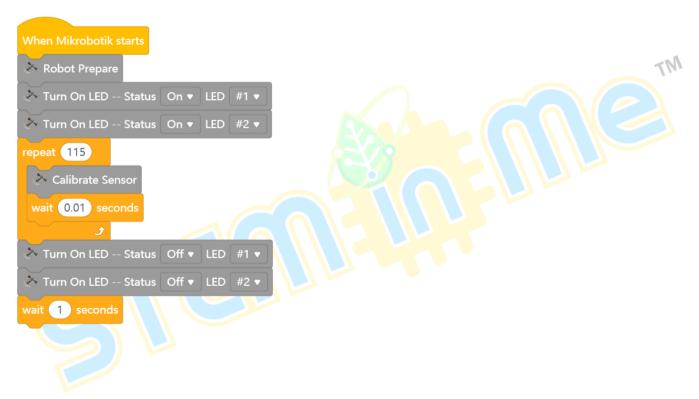

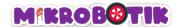

#### Steps for Manual Calibration Process

Step 1

Switch on Mikrobotik.

LED1 with red colour and LED2 with blue colour will light up.

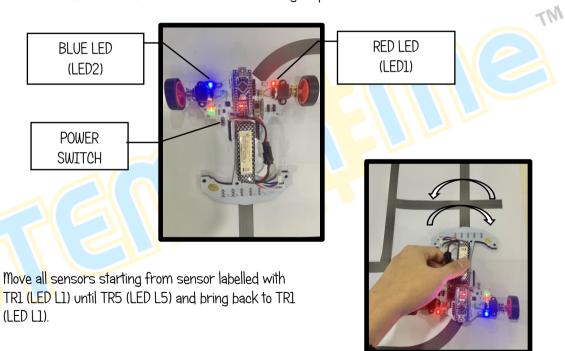

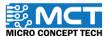

Step 2

## MIKROBOTIK

Step 3

Repeat movement in Step 2 until both LED (LED1 and LED2) light off.

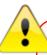

Make sure all the sensors can detect the black line. The LED on the sensors will light up if the sensor detects a black line. For example LED L1 will light up if sensor TR1 detects a black line on the circuit.

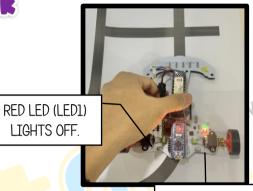

BLUE LED (LED2) LIGHTS OFF

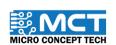

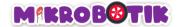

# Autonomous Robot PID Algorithm

PID algorithm is a control strategy suitable to assist determine the direction and speed of the robot such that it autonomously drive and follows the line as close and fast possible. PID algorithm will ensure the robot does not overshoot from the line track when turning and moves straight along the line.

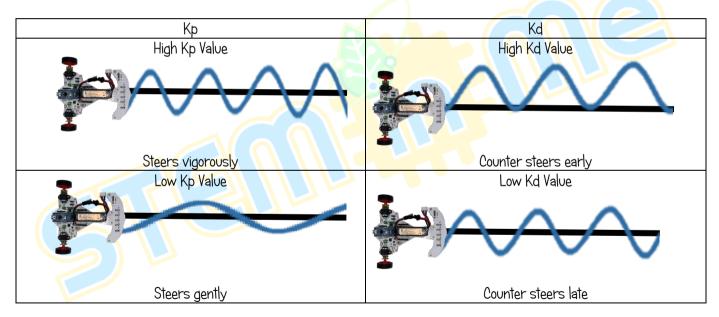

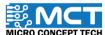

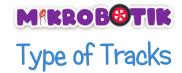

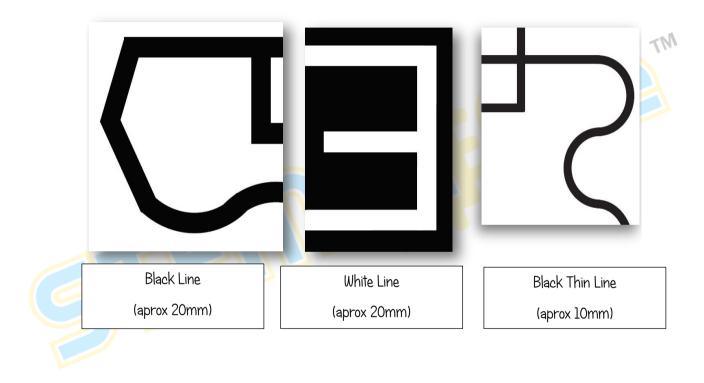

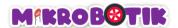

# Type of Junctions

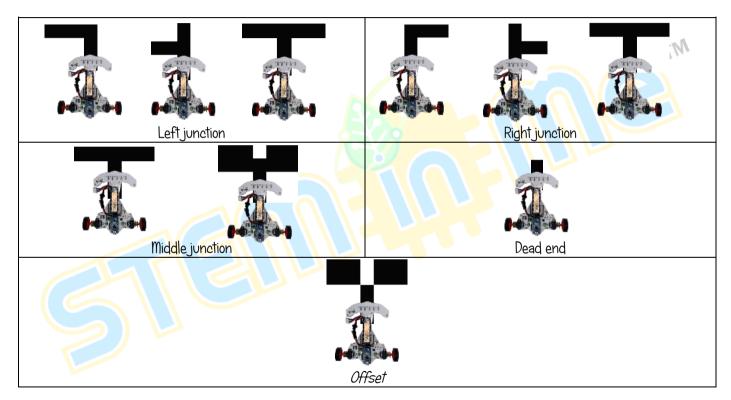

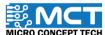

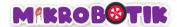

## Objective 1: Vroom Vroom

The robot will use a buzzer to produce a simple sound. It can only produce one tone at a time. This code block can be used to produce different tones to create an interesting sound pattern.

#### Introduction to Buzzer:

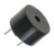

Buzzer is a type of sound device that converts audio models into sound signals. It is usually used for alarms.

#### Step by Step block arrangement:

Step 1

Combine block When Mikrobotik starts with block Robot Prepare.

When Mikrobotik starts

Robot Prepare

This block is to prepare robot with specific *library* and to configure pin numbers and pot numbers in and out for each sensor and output attached to the robot.

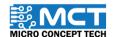

### MIKROB@TIK

Step 2

Next. combine block *After Mikrobotik starts* with block *Play Music (Note-C5. Beat-Double). (Note-D5. Beat-Double). (Note-E5. Beat-Double). (Note-F5. Beat-Double). (Note-G5. Beat-Double). (Note-A5. Beat-Double). (Note-B5. Beat-Double). (Note-B5. Beat-Double).* 

Step 3

Then. combine block *repeat* until (false) with block stop.
Combine these blocks with blocks in Step 2.

Choose "C5" Robot Prepare as music note Play Music -- Note C5 ▼ Beat Double ▼ Choose "double" Play Music -- Note Double ▼ as music beat Play Music -- Note Beat Double ▼ ➢ Play Music -- Note F5 ▼ Beat Double ▼ Play Music -- Note G5 ▼ Beat Double ▼ Play Music -- Note A5 ▼ Beat Double ▼ Play Music -- Note B5 ▼ Beat Double ▼ repeat until < false ▼ > Stop

Step 4

Once the program is uploaded, the robot will produce the sound or tone you have entered.

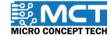

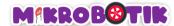

### Challenge!!

In this challenge, you have to enter the provided musical notes and try to guess the name of the music.

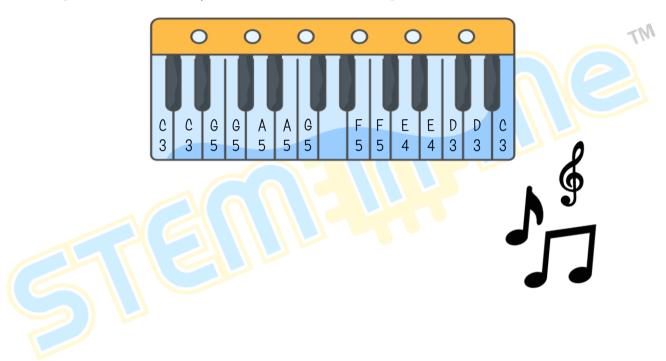

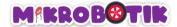

# Objective 2: Please Switch On The Lights!

Light-Emitting Diode (LED) on robot used as indicators. LEDs on the robot can be seen at power indicator, low battery indicator. LED1. LED2. Arduino NANO and line sensors.

#### Introduction to Light-Emitting Diode (LED)

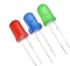

Light-Emitting Diode or LED functions to emit light and convert electric current into light. Used as an application for indicator and light source.

### Step by Step block arrangement:

Step 1

Combine block When Mikrobotik starts with block Robot Prepare.

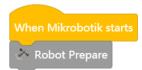

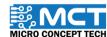

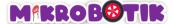

Step 2

Combine block *After Mikrobotik starts* with block *Turn On LED* with choice of *Status On* and LED #1 and block wait 1 second. Put the blocks under the block in Step 1. This program will light up the LED.

When Mikrobotik starts

Robot Prepare

Step 3

Add another block *Turn On LED* with choice of *Status*Off and LED#1 with block wait 1 second and combine with block in Step 2 to switch off the LED.

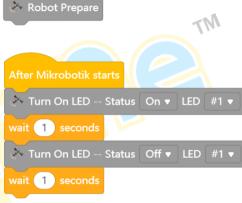

Step 4

Lastly. upload the program. After the program uploaded, LED 1 will light up in one second and light off in one second. The program will continue to run until the robot is turned off by the user.

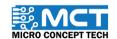

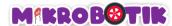

### Challenge!!

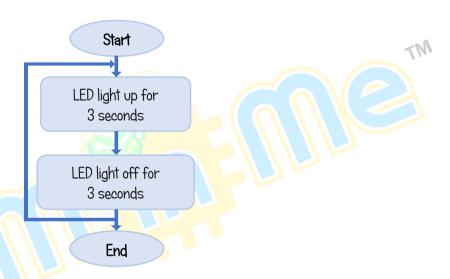

Program above show LED will light up in three second and light off in three second. The program will continue to run until the Mikrobotik is turned off by the user.

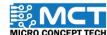

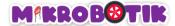

# Objective 3: Our Adventure Begin (Free Movement)

The robot is moved using the code block "tank turn" to move without following the line. This code block is suitable for solving maze circuits (labyrinth). The robot will move depending on the speed and direction of the left and right motors set by user.

Introduction to Basic of Free Movement:

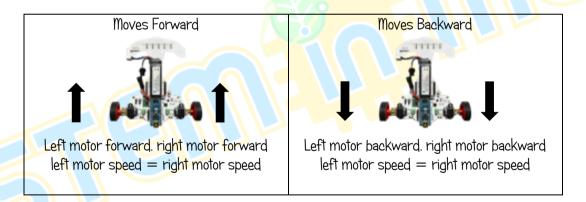

### M#RROB@TIK

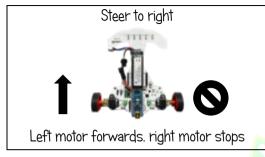

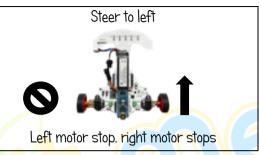

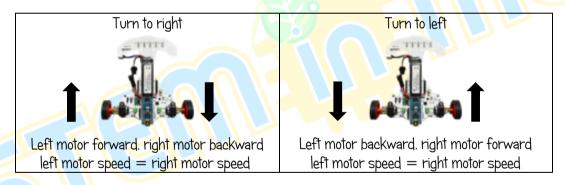

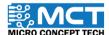

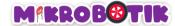

### Step by Step block arrangement

Stop

28

Move forwards

Step 1 Combine block When Mikrobotik starts with block Robot Prepare. Robot Prepare Step 2 Combine block After Mikrobotik starts with block Tank Turn (Wheel Left -Forward, Speed-100. Wheel Right-Forward. Speed-100), block wait (3 seconds) and block stop. Drag those blocks and put it under the blocks in Step 1. Left motor and right motor will move with the same speed. Robot Prepare Left wheel moves Right wheel moves forward forward Left wheel speed Right wheel moves -- Wheel Right Forward ▼ Speed (0 ~ 255) Tank Turn -- Wheel Left Forward ▼ Speed (0 ~ 255) 100 wait 3 seconds

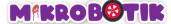

Step 3 Lastly. combine block *wait.* block *repeat until (false).* and block *stop* and combine those blocks with blocks in Step 2.

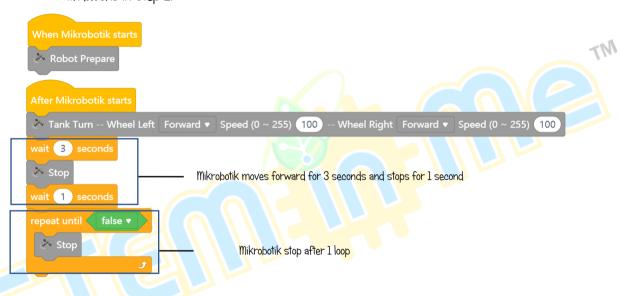

Step 4 After the program uploaded. Mikrobotik will move forwards for duration of 3 seconds.

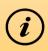

Step to make the robot move backwards is the same as step to move forwards. You only need to change the direction of the left wheel to backward and the direction of the right wheel to backward.

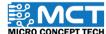

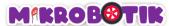

#### ii) Steer to left

Step 1 Combine block *When Mikrobotik starts* with block *Robot Prepare*.

Step 2 Combine block After Mikrobotik starts with block

Steer (Direction - Left. Speed-50). Then, add block

wait (3 seconds) and block stop. Left motor will stop

and right motor will move forwards with the set up

speed.

Step 3 Lastly. combine block wait (I second). repeat until (false) and block stop and combine those blocks with blocks in Step 2.

Robot Prepare Mikrobotik steer to left After Mikrobotik starts Steer -- Direction Left ▼ Speed (0 ~ 255) wait 3 seconds Speed when Stop Mikrobotik steer wait (1) seconds false ▼ Mikrobotik stops after 1 seconds Stop

Step 4 After the program uploaded, Mikrobotik will steer to left for duration of 3 seconds.

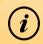

Step for steer to the right is similar to the step for steer to the left. You just need to change the direction to right.

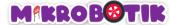

iii) Turns left

Step 1 Combine block When Mikrobotik starts with block Robot Prepare.

When Mikrobotik starts

Robot Prepare

Step 2 Combine block After Mikrobotik starts with block Tank Turn (Wheel Left -Backward, Speed-100, Wheel Right-Forward, Speed-100), block wait (3 seconds) and block stop. Drag those blocks to under block in Step 1. The left motor will move backward and the right motor will move forward with the same speed.

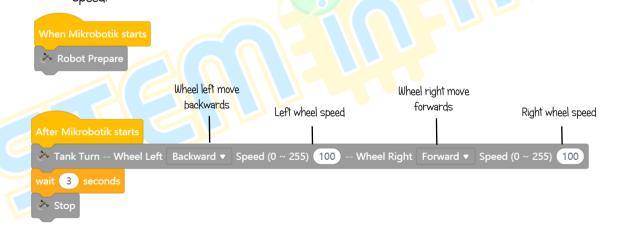

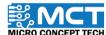

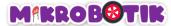

Step 3 Lastly. combine block *wait (I second), repeat until (false)* and block *stop.* Then, combine those blocks with blocks in Step 2.

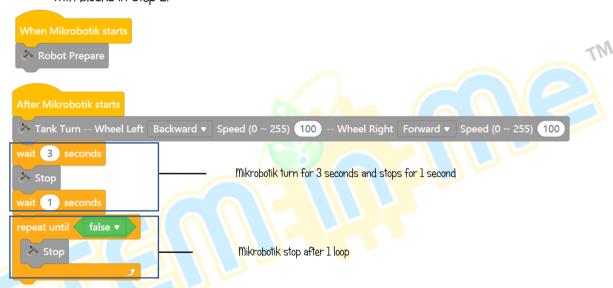

Step 4 After program uploaded. Mikrobotik turns left for 3 seconds and stops.

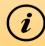

Step for turn to the right is similar to the step for turn to the left. You just need to change the wheel left direction to forward and wheel left direction to backward.

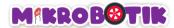

### Challenge!!

In this Challenge, you need to ensure that Mikrobotik moves along the path that has been prepared by applying the knowledge that has been learned.

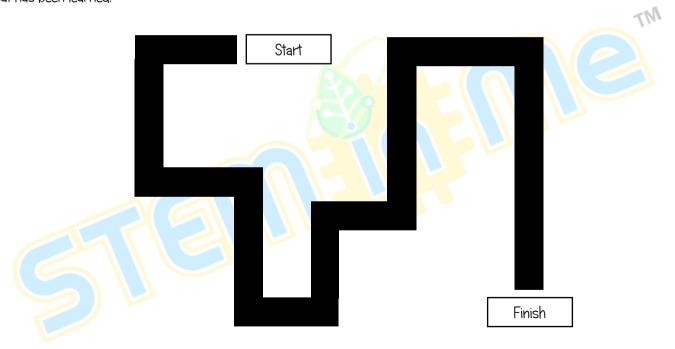

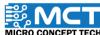

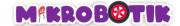

# Objective 4: Let's Follow The Line!

The robot will follow the line (Black or White) continuously. The robot will always move even if it meets a left or right junction.

#### Introduction to Line Tracer Time and its Mechanism

Line Tracer Time used to make Mikrobotik follow along line with Black or White colour until it reach maximum time period (in ms).

When Mikrobotik reaches the maximum time period. Mikrobotik will stop. Mikrobotik will move continuously without making turn when meeting left junction. right junction and middle junction.

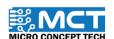

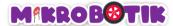

### Step by Step block arrangement:

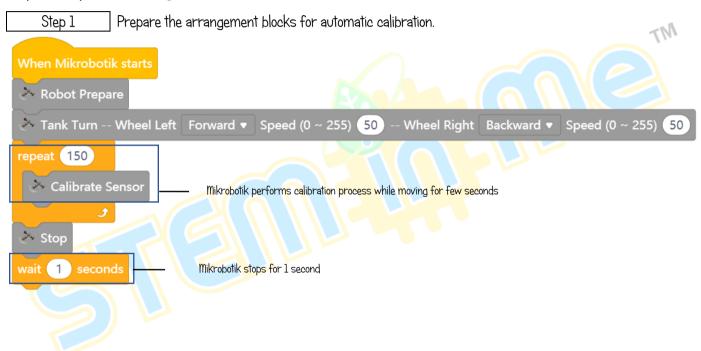

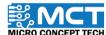

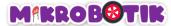

Step 2 Then, insert block After Mikrobotik Starts and combine with block Line Tracer Time.

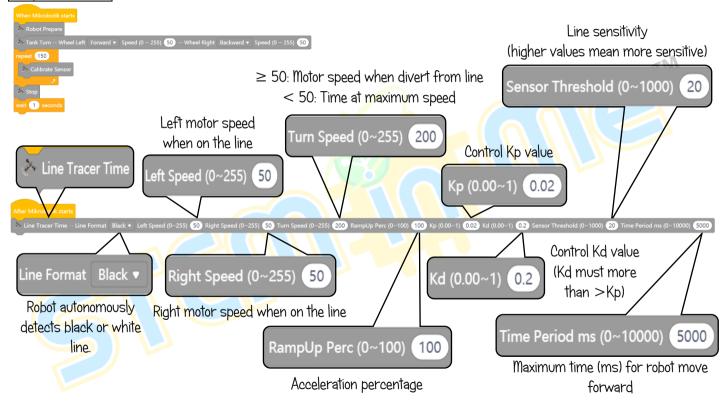

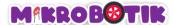

After uploading the code. Mikrobotik will start moving forward temporarily. Perform the calibration process on the line sensor. After that, Mikrobotik will follow the line of either Black or White until it reaches the maximum time period (in ms).

# Challenge!! Apply Line Tracer Time to solve the track below. Start Finish

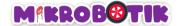

# Objective 5: What To Do When Meeting Junction?

Robot will move autonomously and can decide whether to turn left. turn right or stop at the junction. The technique used to know as Steer Turn Method.

#### Introduction to Path Finder and its Mechanism

Path Finder is used to move the Mikrobotik autonomously follow over a white or black line until the Mikrobotik finds a junction (right or left or middle or dead end or offset).

At the junction. Mikrobotik will act to turn (left or right or stop) for a set period of time or until the robot finds the next line and will stop.

Robot will turn by using Steer Turn Method.

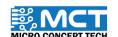

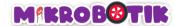

#### Step by Step Block Arrangement:

Step 1 Prepare the blocks arrangement for automatic calibration.

When Mikrobotik starts

Robot Prepare

Tank Turn -- Wheel Left Forward ▼ Speed (0 ~ 255) 50 -- Wheel Right Backward ▼ Speed (0 ~ 255) 50

repeat 150

Calibrate Sensor

Mikrobotik performs calibration process while moving for few seconds

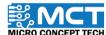

Mikrobotik stops for 1 seconds

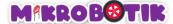

Step 2 Lastly, combine block After Mikropotik Starts and block Path Finder (Line Format-Black, Junction-Left. Action-Turn Left. Left Speed-50. Right Speed-50. Turn Speed-200. RampUp Perc-100. Kp-0.02. Kd-0.2, Sensor Threshold-20, Junction Speed-50, Forward Delay-50, Turn Period ms-300). > Robot Prepar Tank Turn -- Wheel Left Forward ▼ Speed (0 ~ 255) 50 -- Wheel Right Backward ▼ Speed (0 ~ 255) 50 Line sensitivity (higher values mean ≥ 50: Motor speed when divert from line more sensitive) Calibrate Sense < 50: Time at maximum speed Sensor Threshold (0~1000) Turn Speed (0~255) 200 Robot tracking and move forward Left motor speed when Time for robot move forward after until meeting junction on the line Control Kp value meeting junction and make action Left Speed (0~255) Junction Left ▼ Kp (0.00~1) Forward Delay 50 Path Finder Line Format. Black 🔻 Junction Laft 🕶 Action Turn Left 🗣 Left Speed (0 - 255) 🔞 Right Speed (0 - 255) 🔞 Right Speed (0 - 255) 🔞 Turn Speed (0 - 255) 🚳 Turn Speed (0 - 255) 🚳 RampUp Perc (0 - 100) 100 kg (0:00 - 1) 022 kg (0:00 - 1) 022 kg (0:00 - 1) 022 kg (0:00 - 1) 023 kg (0:00 - 1) 023 kg (0:00 Junction Speed 50 Turn Left ▼ Left Action RampUp Perc (0~100) 100 Path Finde Turning speed at junction (higher value. Robot action when meeting Acceleration percentage sharper turns) junction Line Format Black ▼ Turn Period ms (0~10000) 300 Kd (0.00~1) Right Speed (0~255) Robot autonomously detects black or Control Kd value (Kd must more than >Kp) Right motor speed when on the line On time (ms) for robot to turn or till find white line. line (0)

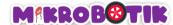

After uploading the code. turn on the Mikrobotik switch and perform the calibration process.

After that. Mikrobotik will follow the black line and if the robot meets a left junction. Mikrobotik will move forward and then turn to enter the left junction until Mikrobotik meets another line.

### Challenge!!

i) Path Finder Left Junction. steer left at left junction.

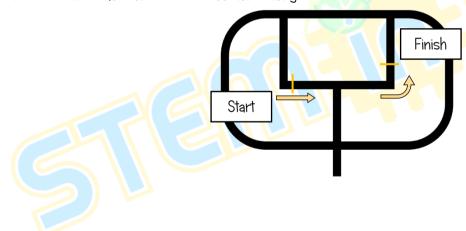

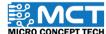

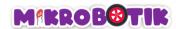

ii) Path Finder Right Junction. steer right at right junction.

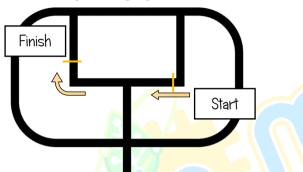

iii) Path Finder Middle Junction, stop.

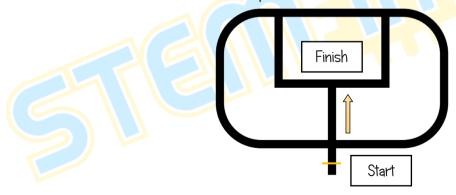

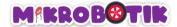

# Objective 6: What Else Can Be Done When Meeting Junction?

Robot will move autonomously and can decide whether to turn left, turn right or stop at the intersection. The technique used known as *Tank Turn Method*.

#### Introduction to Path Finder Tank and its Mechanism

Mikrobotik travel autonomously on lines (Black or White or Thin Black or Thin White) until meet an intersection (Left or Right or Middle or Dead End or Offset).

At the junction. Mikropotik will act (Turn left or Turn right or Stop) for at least the Minimum Turn Period (Min Turn Period) and continue turning until it detects the line and stops.

Mikrobotik will turn by using Tank Turn Method.

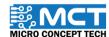

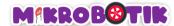

### Step by Step block arrangement:

Step 1 Prepare the blocks arrangement for automatic calibration.

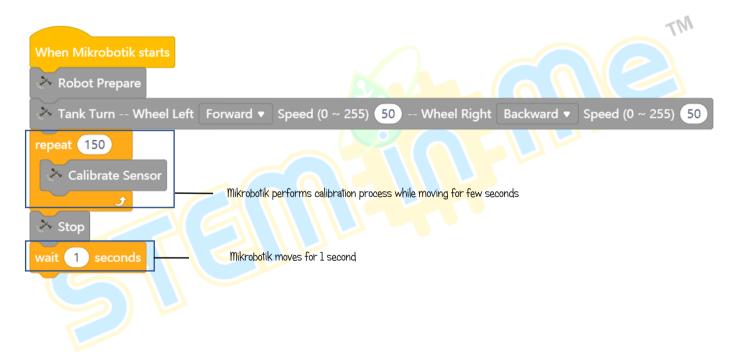

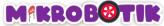

Step 2 Combine block After Mikropotik starts with block Path Finder Tank (Line Format – Black, Junction–Right, Action–Turn Left, Left Speed–50, Right Speed–50, Turn Speed–200, RampUp Perc-100, Kp-0.02, Kd-0.2, Sensor Threshold–20, Junction Speed–50, Forward Delay–50, Min Turn Period ms-200).

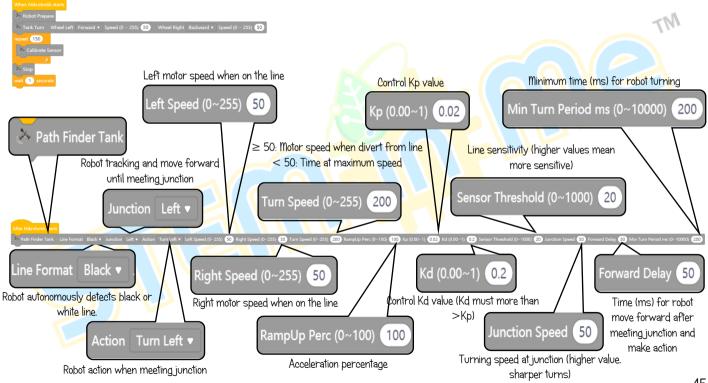

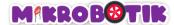

After uploading the code. turn on the Mikrobotik switch and perform the calibration process. After that. Mikrobotik will follow the black line and if the robot finds a left junction. Mikrobotik will move forward and then turn for at least the Minimum Turn Period (Min Turn Period) and continue turning until it detects the line and stops.

### Challenge!!

i) Path Finder Tank Right Junction, turn at right junction

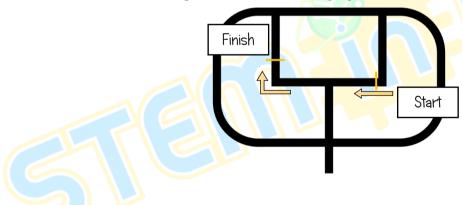

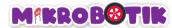

ii) Path Finder Tank Left Junction, turn at left junction

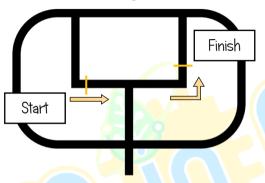

iii) Path Finder Tank Middle Junction, stop

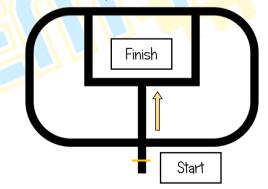

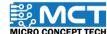

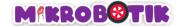

# Objective 7: Wrong way? Make U-turn

Mikrobotik can make a U-turn on the line it passes through 180 degrees on its axis and turn left or right during the Minimum Turn Duration (Min Turn Period) and continue until it meets the line (Black or White).

#### Introduction to Turn At Centre and its Mechanism

Mikrobotik will make a tank turn in the direction (left or right) for the Minimum Turn Duration (Min Turn Period) until the robot finds the line and finally stops.

This technique is useful for making U-turns.

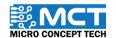

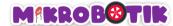

### Step by Step blocks arrangement:

Step 1 Prepare the arrangement blocks for automatic calibration.

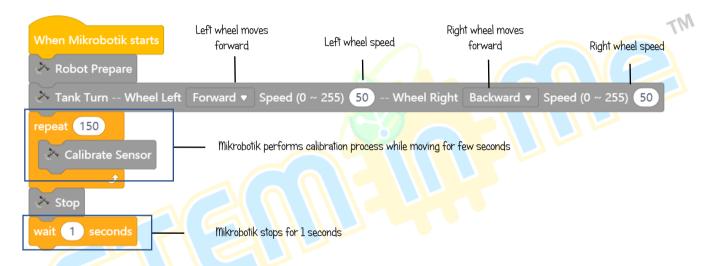

Step 2 Combine block Find Lind (Line Format – Black. Direction–Forward. Left Speed–100. Right Speed–100. RampUp Perc–100. Sensor Threshold–20. Forward Delay–0) with block wait (I second). Combine those blocks with blocks in Step 4.

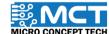

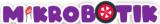

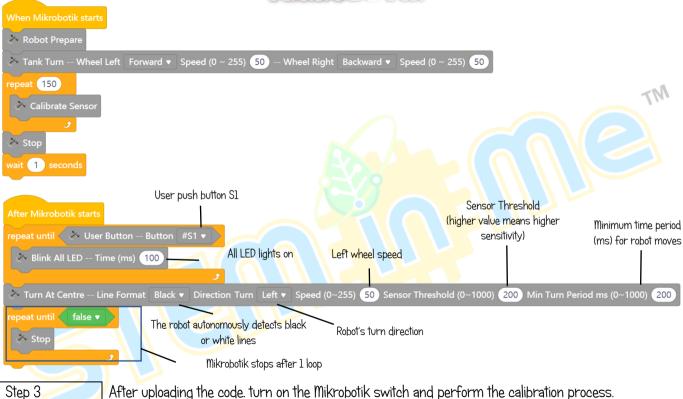

After uploading the code. turn on the Mikrobotik switch and perform the calibration process. After that. Mikrobotik will make a U-turn according to the set direction and will stop after detect the black line.

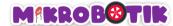

### Challenge!!

i) U-turn at the middle. left direction and move forward. (blue arrow to yellow arrow)

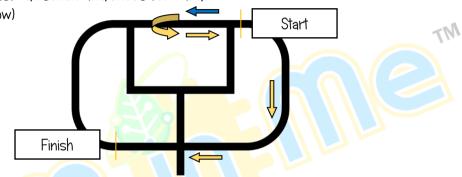

ii) U-turn at the middle, left direction and move forward. (blue arrow to yellow arrow)

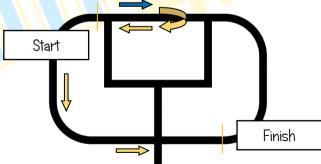

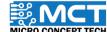

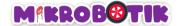

# Objective 8: Let's Control Mikrobotik

Bluetooth is a short distance wireless technology used or data exchange between fixed and mobile devices in close range. Besides, it can build private network area. Bluetooth allows Mikrobotik to exchange the desired data with other devices directly.

#### Introduction to Bluetooth and its Mechanism

Mikrobotik can be control in close range using the Bluetooth approach as it can be find and control easily. The Bluetooth module inserted into the port provided. This Bluetooth module contains 4 pins which are RXD, TXD, GND, and VCC.

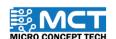

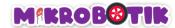

### Step by Step block arrangement:

Step 1 Insert block When Mikrobotik Starts and combine with block Robot Prepare

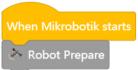

Step 2 Combine block *After Mikrobotik starts* with block *if* after combined with block *Bluetooth*Data Check Put those blocks under the block in Step 1.

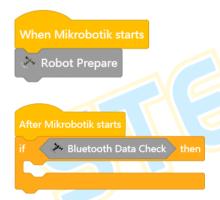

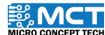

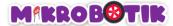

Under the block After Mikrobotik starts, combine 5 blocks Bluetooth Data Control Data (F. B. L. R. X) with 5 blocks if and under the block then combine with 5 blocks Tank Turn to get forward, backward, turn to left, turn to right and stop movement.

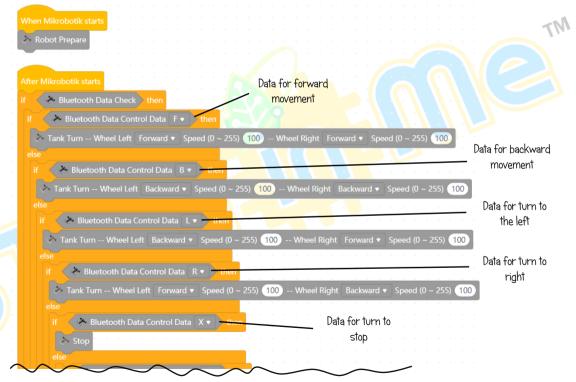

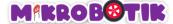

For the next block. combine 6 blocks *Bluetooth Data Control Data (T. S. E. Q. C. Z)* with 6 blocks *if* and under the block *then* combine with 2 blocks *Play Music (Note-C3. Beat Half)*.5 and 4 blocks *Tank Turn* to get forward and steer right. forward and steer left. backward and steer left. backward and steer right movement.

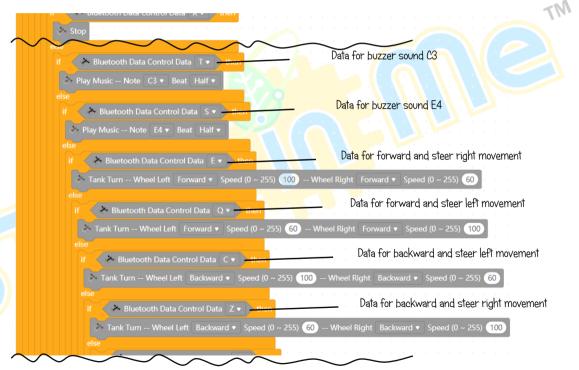

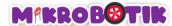

For the next block. combine 5 blocks *Bluetooth Data Control Data (1. 2. 3. 4. 5)* with 5 blocks *if* and under the block *then* combine with 2 blocks *Turn On LED (#1 On. #1 Off. #2 On. #2 Off)* and 1 block *Play Music (Note-A3. Beat Whole)*.

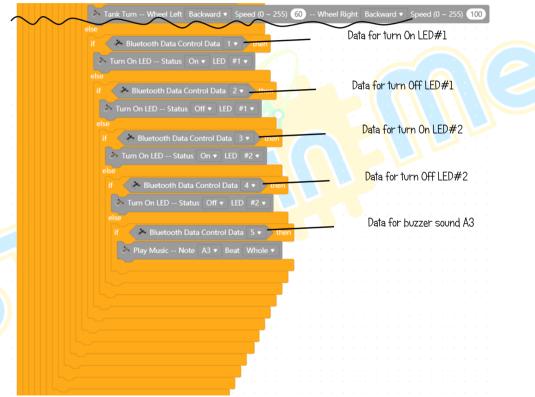

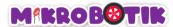

After uploading the code, pair the Bluetooth module on the Mikropotik and match it with the device. Mikrobotik is ready to be controlled by the device. Make sure all Bluetooth pins are connected to the Bluetooth port (RXD-RX. TXD-TX. GND-GND. VCC-VCC)

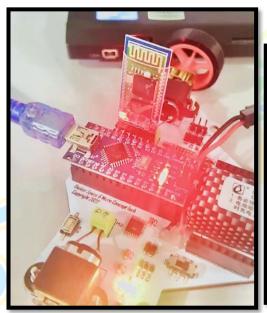

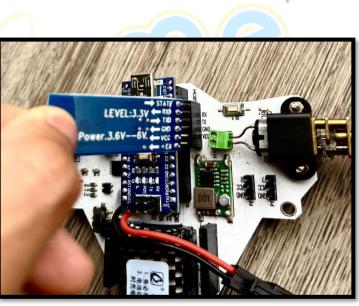

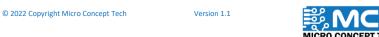

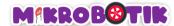

### Mikrobotik Mobile Apps

Langkah 1 Download application from:

https://www.microconcept.com.my/stem-robotic/download/

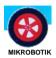

Langkah 2 Open application and click on "Bluetooth connection". Choose based on the number of Bluetooth.

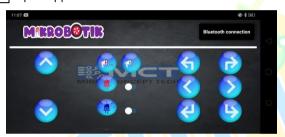

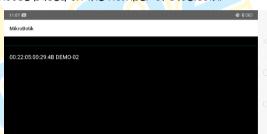

Langkah 3 Make sure "Connected" displayed. Now Mikrobotik can be controlled in free movement.

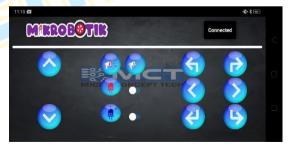

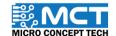

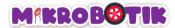

### Challenge!!

In this challenge, you need to make sure that Mikrobotik moves along the path provided by using a device that has been paired with a Bluetooth module on Mikrobotik.

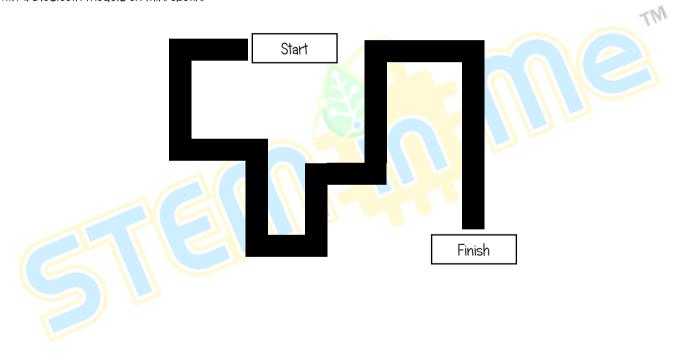

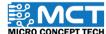

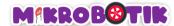

# Objective 9: Try Upgrade and Self Program

| DEVICE PORT | ARDUINO NANO PIN | PERIPHERALS                                               | ADDITIONAL INFO                    |
|-------------|------------------|-----------------------------------------------------------|------------------------------------|
| ITR1        | A6               | Sensor Pengesan Garisan – Kiri Luar                       | ITR8307                            |
| ITR2        | A3               | Sensor Pengesan Garisan – Kiri Dalam                      | ITR8307                            |
| ITR3        | A2               | Sensor Pengesan Garisan – Tengah                          | ITR8307                            |
| ITR4        | Al               | Sensor Pengesan Garisan – Kanan Dalam                     | ITR8307                            |
| ITR5        | AO               | Sensor Pengesan Garisan – Kanan Luar                      | ITR8307                            |
| S1          | A7               | Suis Pengguna SI                                          | Nilai bacaan < 100                 |
| S2          | A7               | Suis Pengguna S2                                          | Nilai bacaan ≥ 100 & < 400         |
| BUZZER      | D2               | Pembaz                                                    |                                    |
| LED1        | D13              | Lampu Indikator Ll                                        |                                    |
| LED2        | D12              | Lampu I <mark>ndi</mark> kato <mark>r L2</mark>           |                                    |
| M1 – AIN1   | D5               | Motor Kiri — Bridge A Input 1                             | DRV8833 Dual H-Bridge Motor Driver |
| M1 – AIN2   | D6               | M <mark>otor Kiri — Bridge A</mark> In <mark>put 2</mark> | DRV8833 Dual H-Bridge Motor Driver |
| M2 - BIN1   | D3               | Mot <mark>or Kanan</mark> — Bridge B Input 1              | DRV8833 Dual H-Bridge Motor Driver |
| M2 - BIN2   | D9               | Motor Kanan – Bridge B Input 2                            | DRV8833 Dual H-Bridge Motor Driver |
| P1          | D7               | Pot Terbuka Pl                                            |                                    |
| P2          | D8               | Pot Terbuka P2                                            |                                    |
| BT – TX     | D10              | Pot Bluetooth TX                                          |                                    |
| BT – RX     | D11              | Pot Bluetooth RX                                          |                                    |

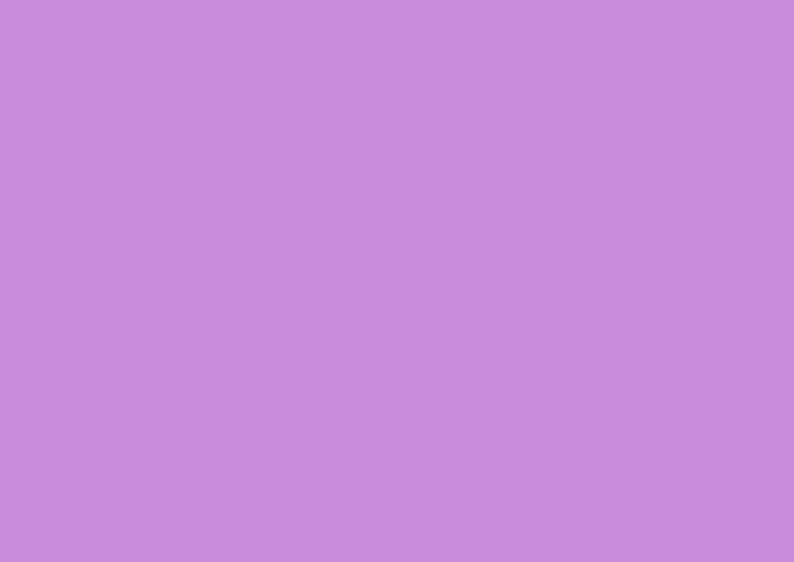

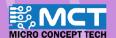

### MERAKYATKAN TEKNOLOGI

• Industry 4WRD

- Pemikiran Kreatif
- Pembudayaan Inovasi
- Kesejahteraan Hidup
- Kelestarian Alam
- Pembelajaran Menyeronokkan

#### **PENGELUAR:**

MICRO CONCEPT TECH SDN BHD 1230153-W

No. 5-5, Pusat Dagangan Shah Alam, Persiaran Damai, Seksyen 11, 40100 Shah Alam, Selangor, Malaysia

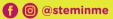

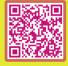

http://www.microconcept.com.my

steminme@microconcept.com.my